# **GUIA DE INSTALACION DEL CERTIFICADO RAÍZ DEL MINISTERIO DE TRABAJO E INMIGRACIÓN.**

El certificado raíz del MTIN, una vez instalado, permite que su ordenador cuando acceda al Registro de Convenios lo reconozca como un lugar seguro.

**Cuatro** son las operaciones a realizar:

- 1.-Rebajar el nivel de seguridad
- 2.-Instalar el certificado raíz.
- 3.-Identificar el sitio como seguro.
- 4.-Restablecer el nivel de seguridad.

## **1.-REBAJAR EL NIVEL DE SEGURIDAD**

**1.1.-Acceda** a las "propiedades" de su navegador (Internet Explorer 6 o mayor). Puede hacerlo **bien** pinchando con el botón derecho en el icono de acceso y eligiendo "**Propiedades**"

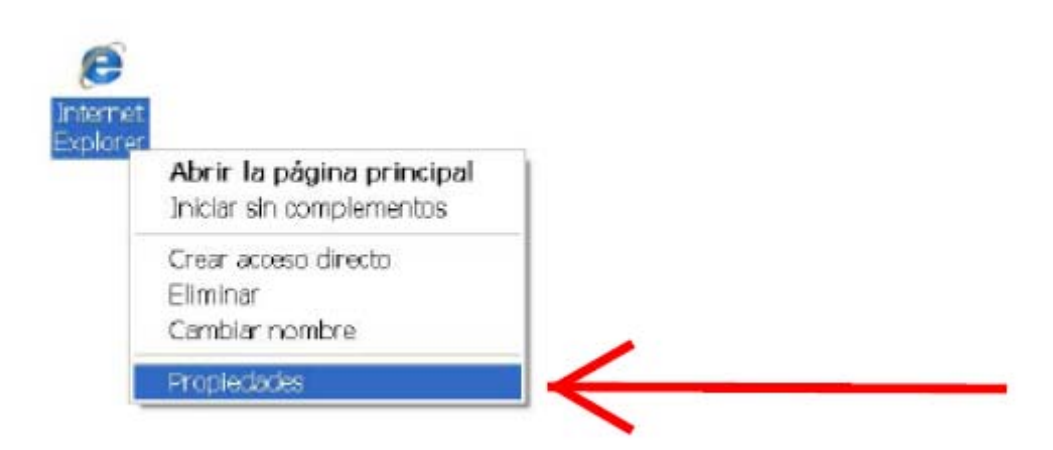

 O **bien**, una vez ha entrado en su navegador, eligiendo la opción "**Herramientas"** y seleccionando "**Opciones de Internet**"

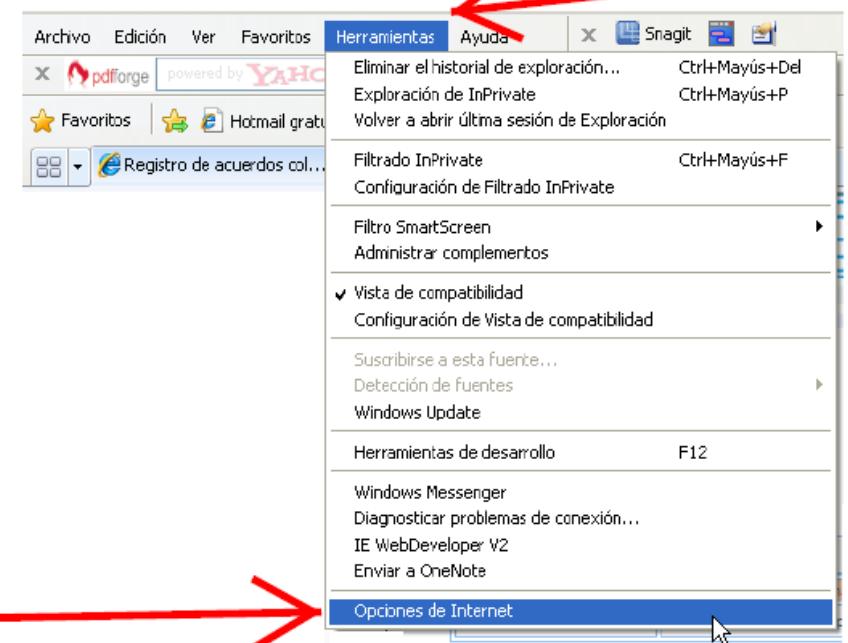

**1.2.-**Aparecerá una ventana emergente en la que deberá **seleccionar** la pestaña de **Seguridad,** y, a continuación, el icono de **Sitios de Confianza**. Una vez hecho esto se deberá **presionar**  Nivel personalizado...

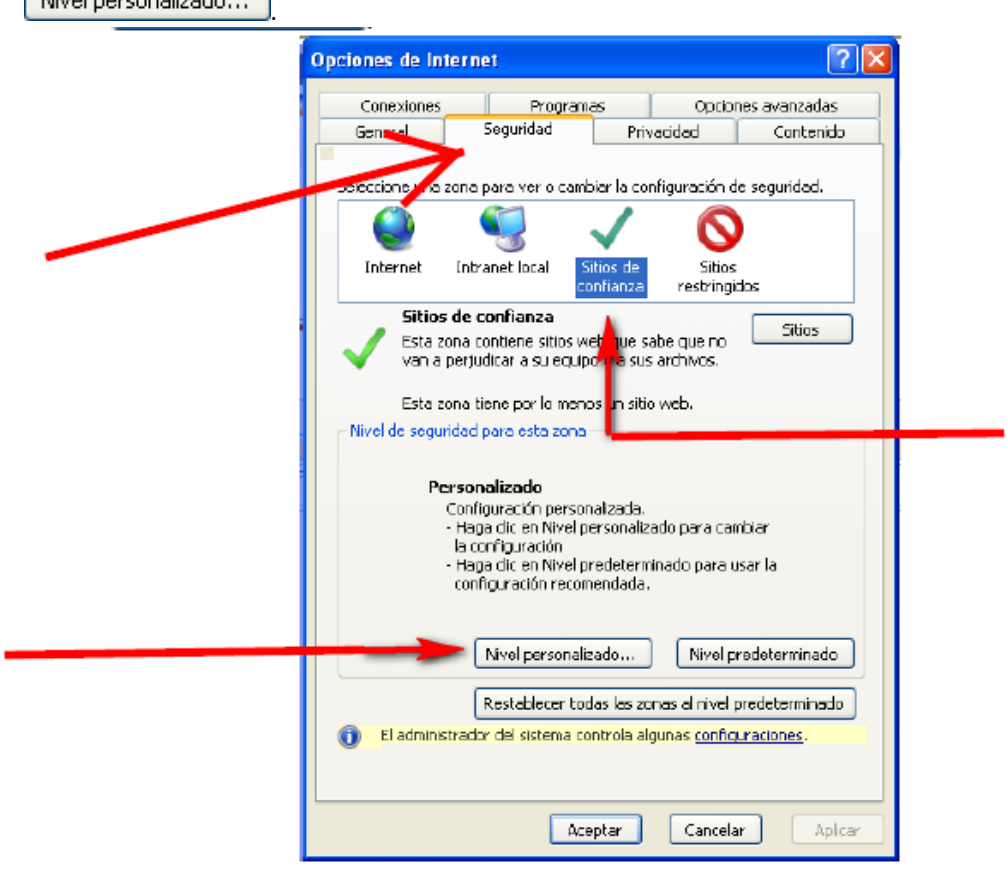

**1.3.** Una vez hecho esto, aparecerá otra pantalla emergente, en la que el usuario deberá **cambiar** el nivel de seguridad en la ventana "Restablecer Configuración Personal": **seleccione** nivel "Bajo" y, a continuación, *presione* Restablecer...

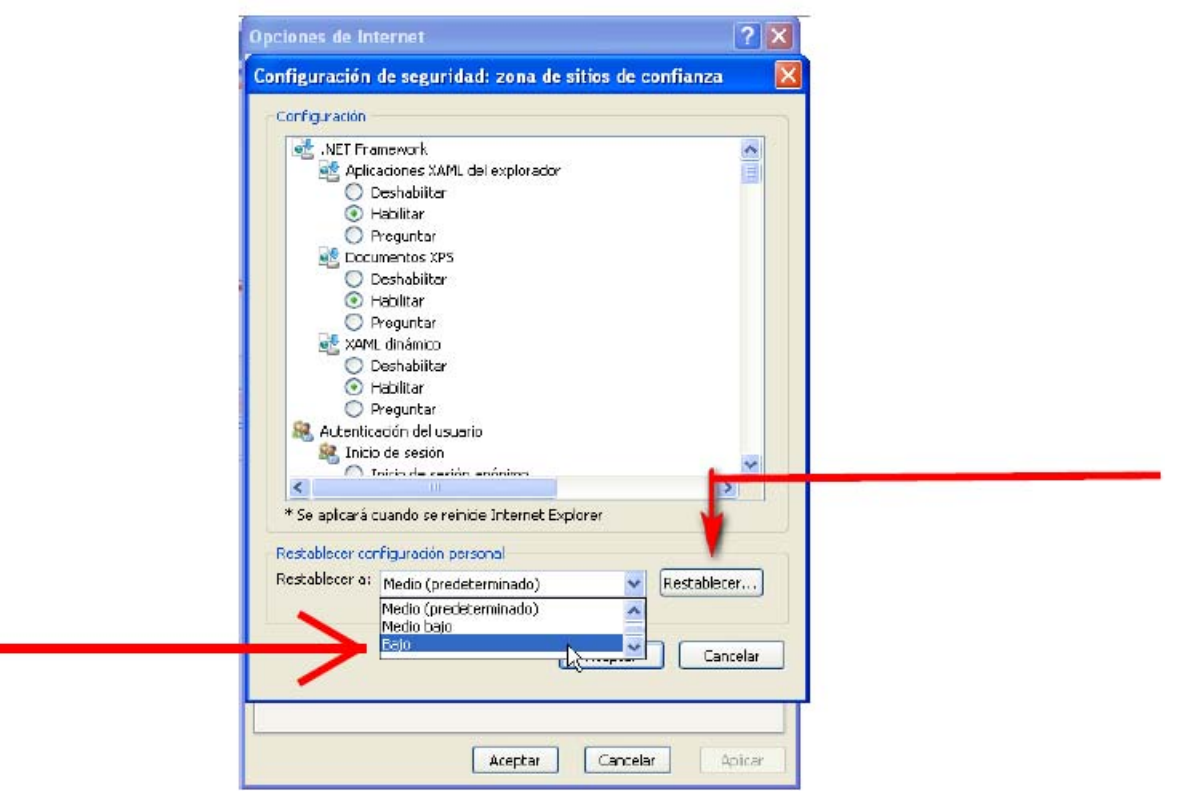

**1.4.-** El ordenador le preguntará si está seguro de cambiar la configuración. **Pulse**  en singly, a continuación en **Aceptar** de esta ventana.

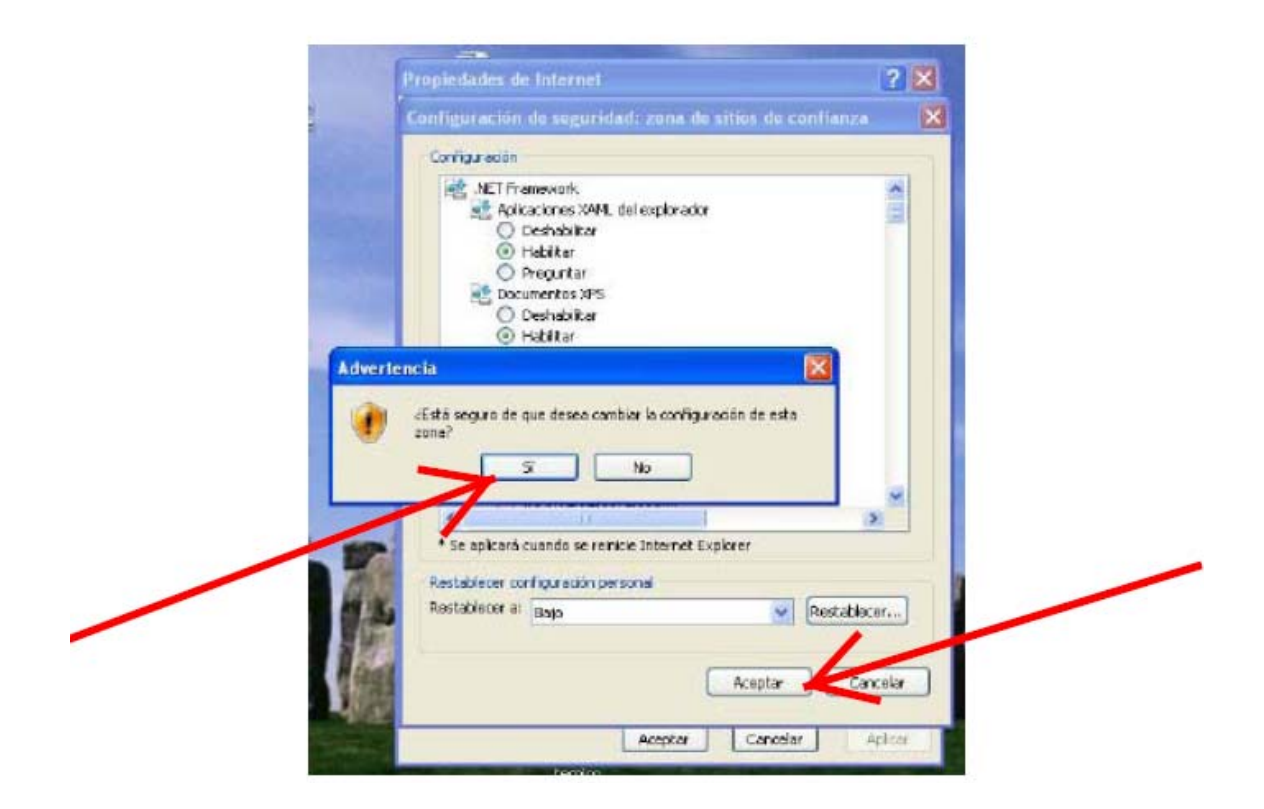

**1.5.-**Se cerrará la segunda ventana emergente y volverá a aparecer la primera.

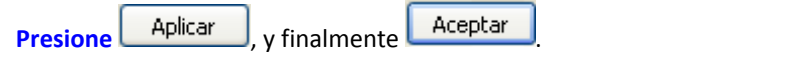

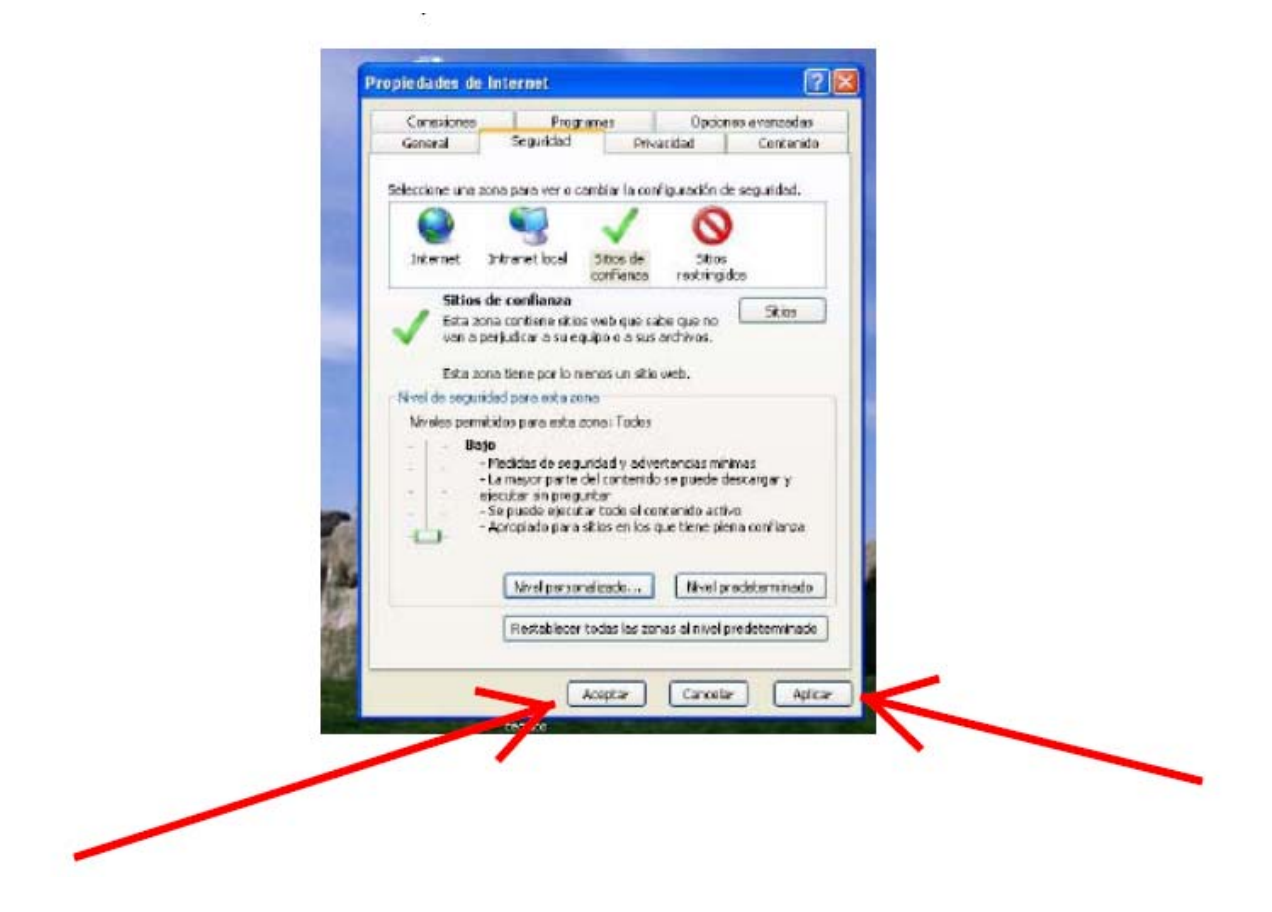

**1.6.- Cierre el navegador y vuelva a abrirlo. Los cambios se habrán aplicado.** 

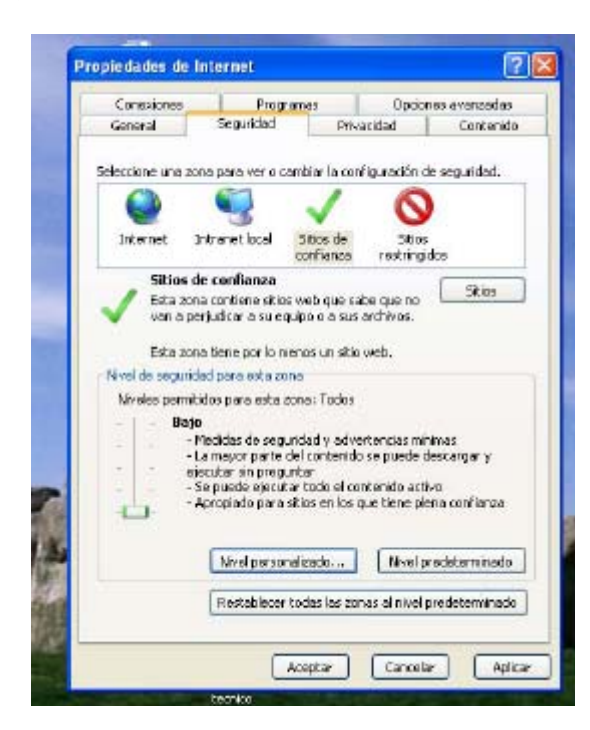

# **2.-INSTALAR EL CERTIFICADO RAÍZ:**

**2.1. Acceda** a la siguiente página del Ministerio de Trabajo e Inmigración:

http://www.mtin.es/es/sede\_electronica\_menu/index.htm,

y **pinche** en el enlace "Instalar el Certificado Raíz de la AC del Ministerio de Trabajo e Inmigración."

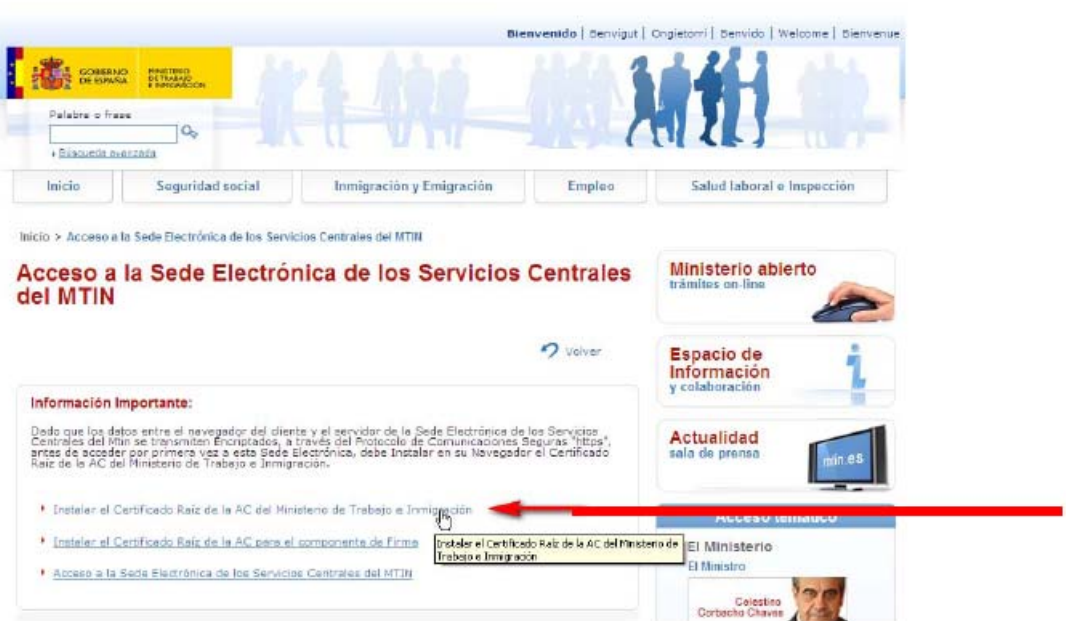

**2.2.-**Aparecerá entonces una pantalla emergente de descarga de certificado en la que el usuario

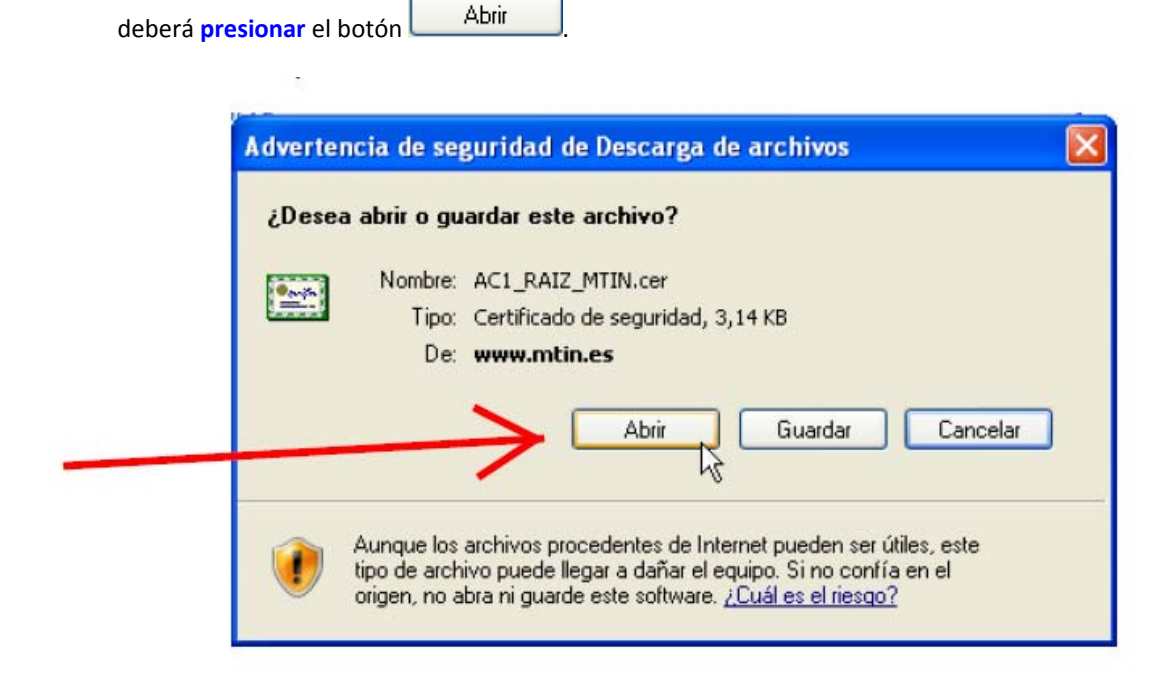

**2.3.-**Hecho esto aparecerá una nueva pantalla emergente de instalación de certificado. Presione **Instalar** certificado...

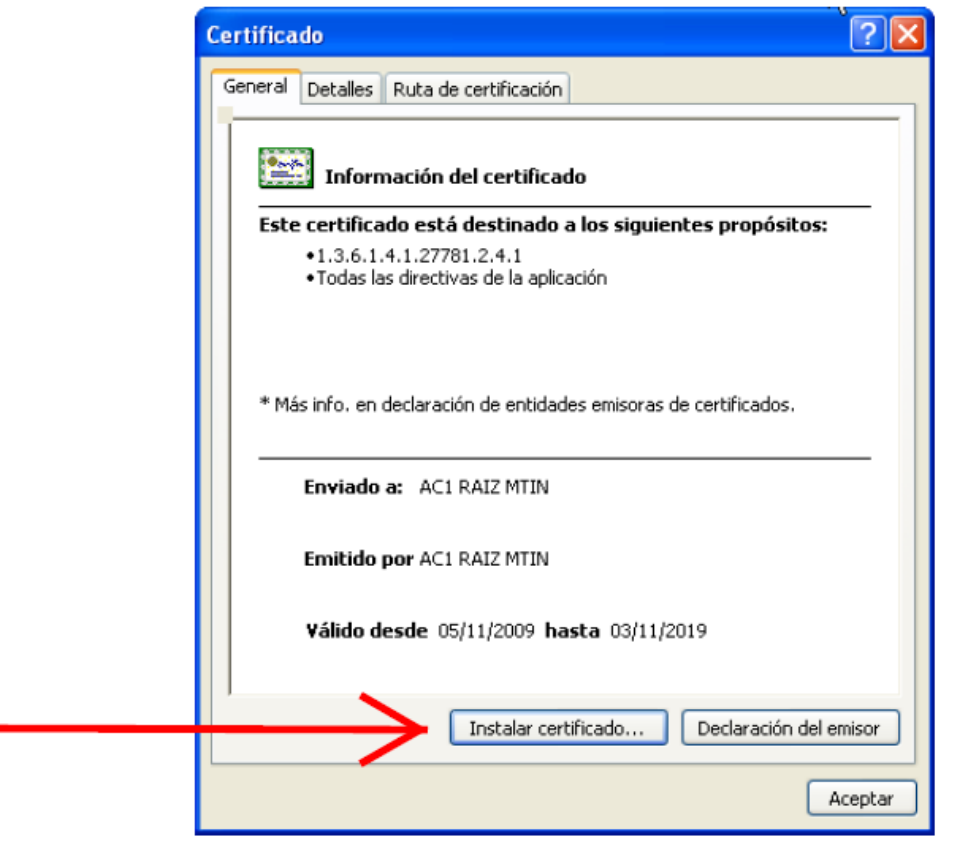

**2.4.-**Comenzará entonces la instalación guiada del certificado. Deberá seguir los pasos del asistente de instalación. En la pantalla bajo estas líneas deberá **presionar** el botón .

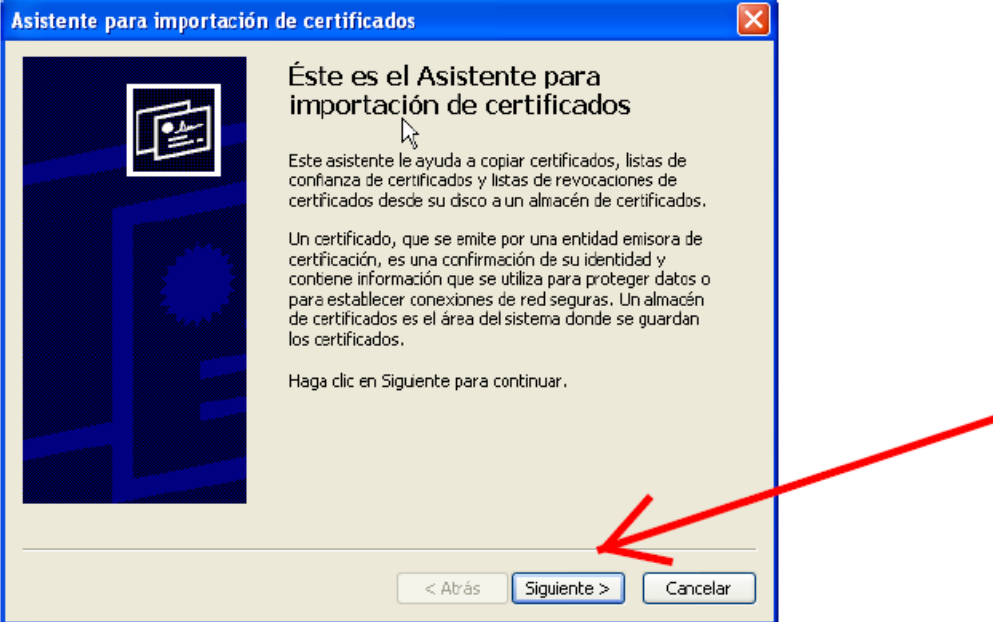

**2.5.**-En la pantalla "Almacén de certificado" **elija** la opción "Seleccionar automáticamente" y a continuación **presione** el botón siguiente >

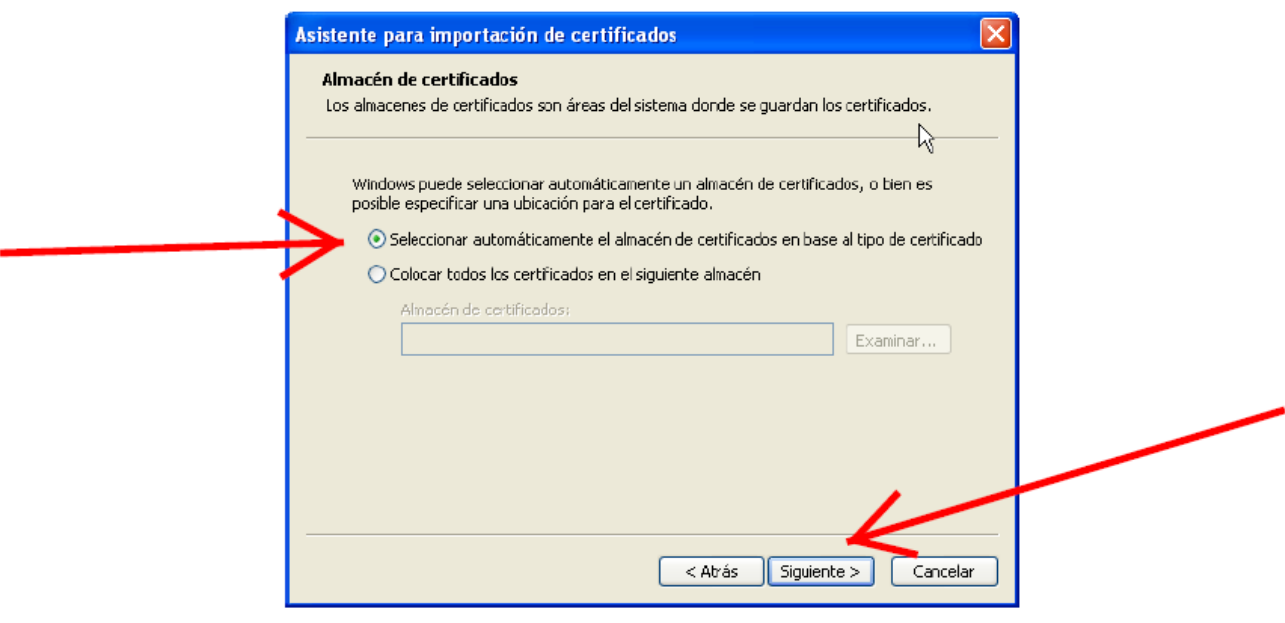

**2.6.-**Aparecerá la última pantalla del proceso de instalación, en la que deberá **presionar** el

botón de **Finalizar** 

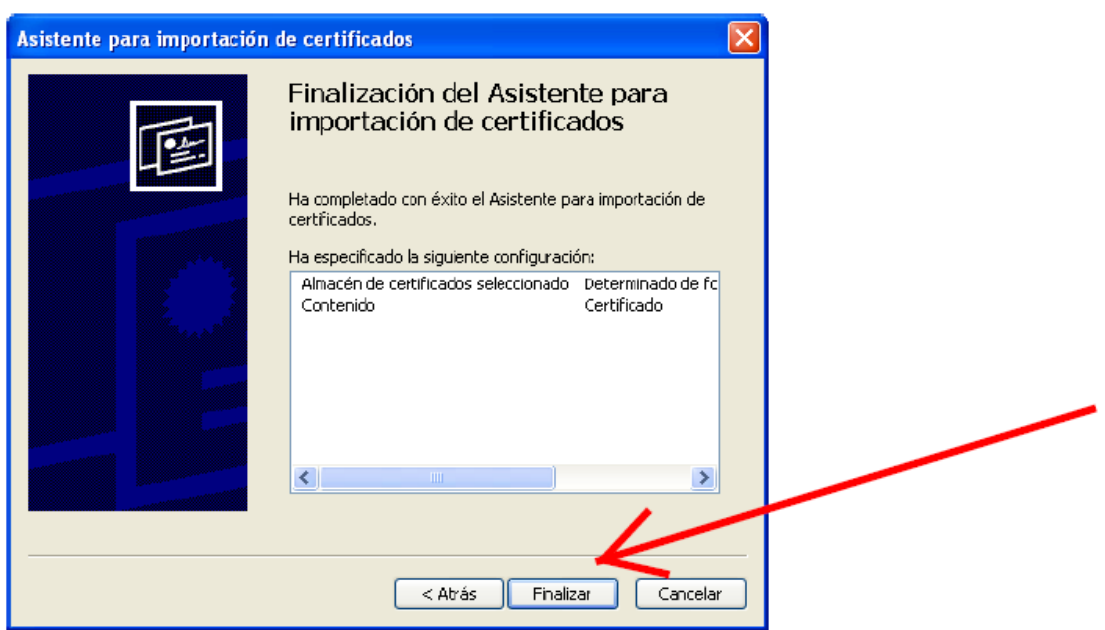

**2.7.-**Tras presionar Finalizar, la instalación habrá terminado correctamente.**Acepte**

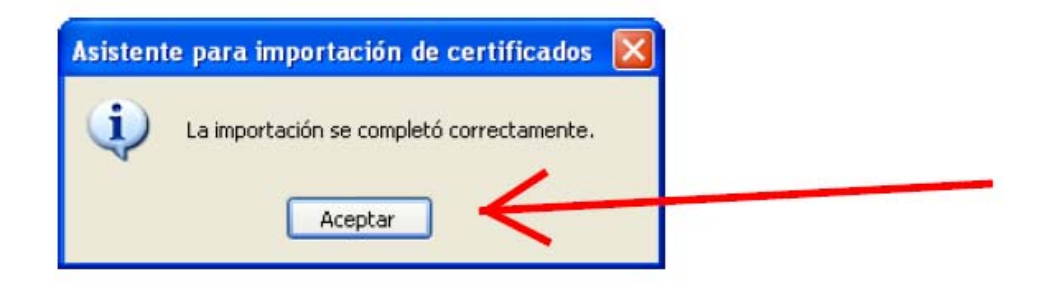

#### **3.-IDENTIFICAR EL SITIO COMO SEGURO.**

**3.1**. **Vaya** otra vez a "Sitios de confianza". **Repita** los pasos 1.1. y 1.2. **Seleccione** la opción "sitios de

Sitios confianza" y se resaltará el botón . **Pulse** este botón

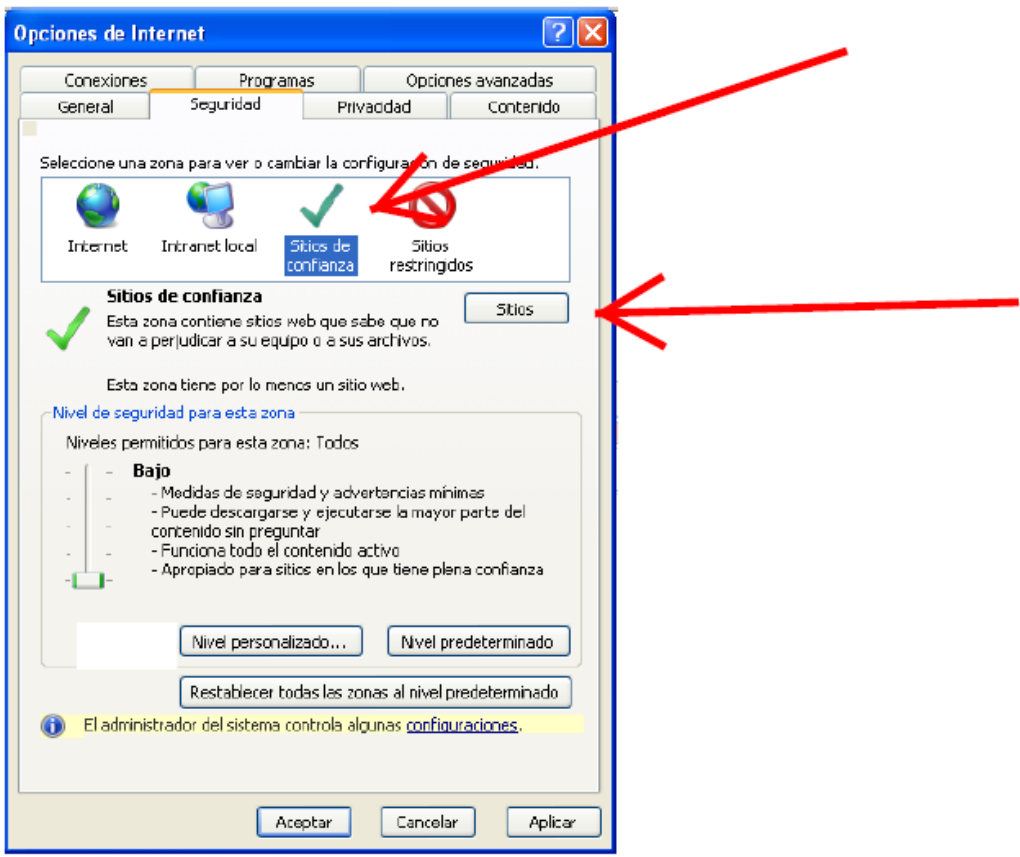

## **3.2.- Escriba** en la ventana "Agregar este sitio web" la siguiente dirección: https://explotacion.mtin.gob.es

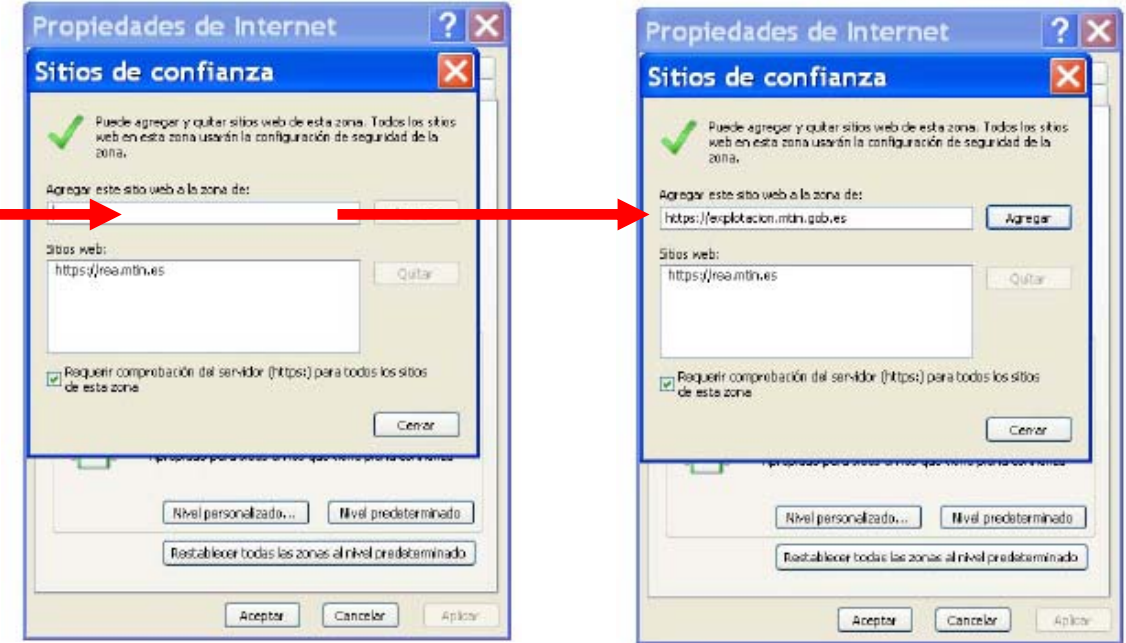

**3.3**.- **Pulse "Agregar" y después cierre** este recuadro y **acepte** en el siguiente

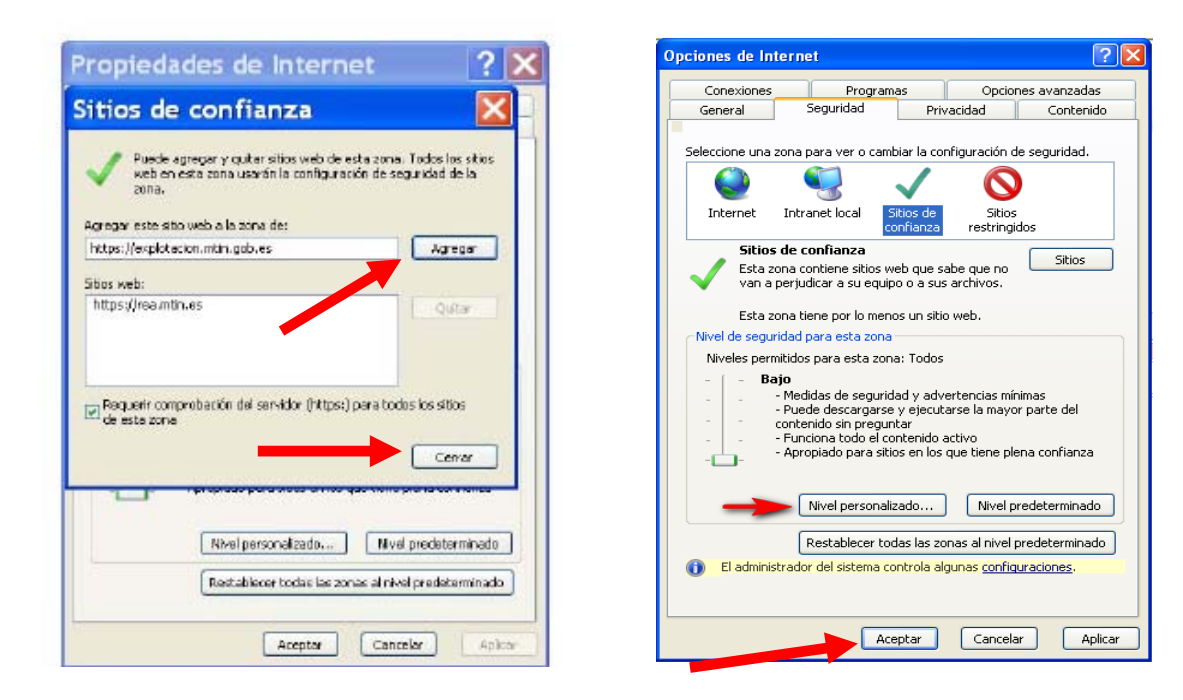

#### **4.-RESTABLECER EL NIVEL DE SEGURIDAD**.

**4.1.-**Repita los pasos 1.1. y 1.2. Cuando aparezca la pantalla emergente "Configuración de seguridad" en la ventana "Restablecer Configuración Personal": **seleccione** nivel **"Medio** 

**(predeterminado)**" y, a continuación, **presione** .

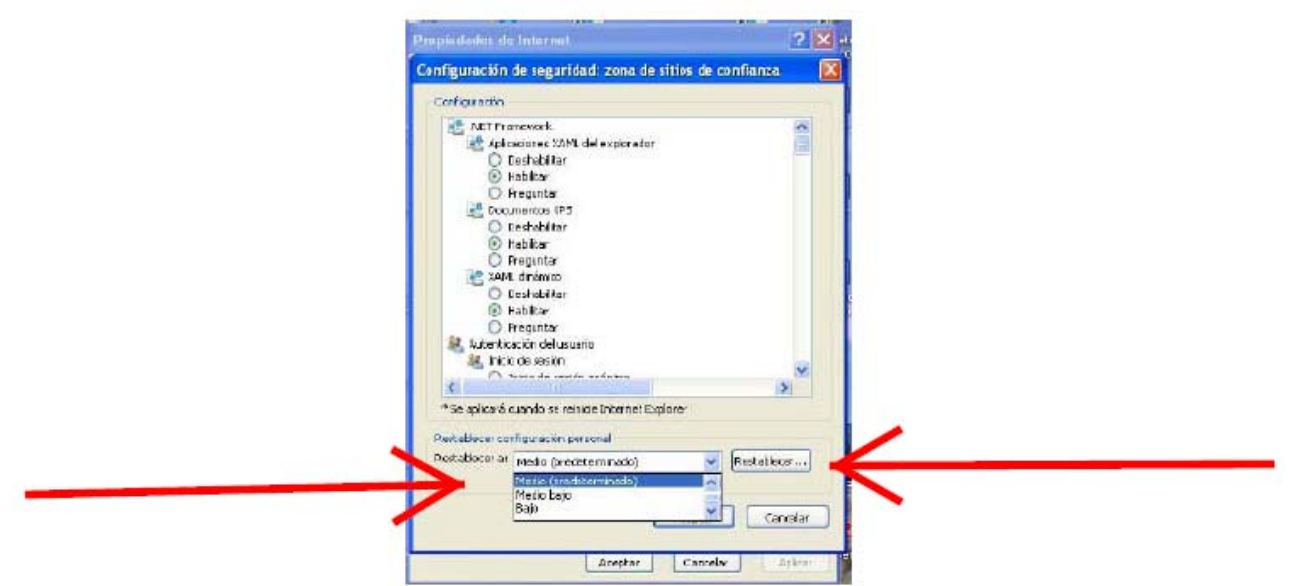

**4.2.-** Para **finalizar** siga los pasos 1.4 a 1.6.